## Step 2 - How to change the layout of Google Chrome.

- First I am going to show you how to Restore Down.
  When you open Google Chrome, it typically opens
  in a full screen. As I mentioned in the Step 2
  Introduction, the reason to Restore Down is if you
  are doing on-line training on my website, like
  Movie Maker, you can open Movie Maker and
  Restore Down it and view the PDF file and go back
  and forth to Movie Maker.
- After that I will show you how to Minimize and other layouts.
- First open Google Chrome. Next is a sample of a website in a full screen.

• Here is a sample of a website in Google Chrome in a full screen. Click on this Icon in the upper right to Restore Down. Next is what happens.

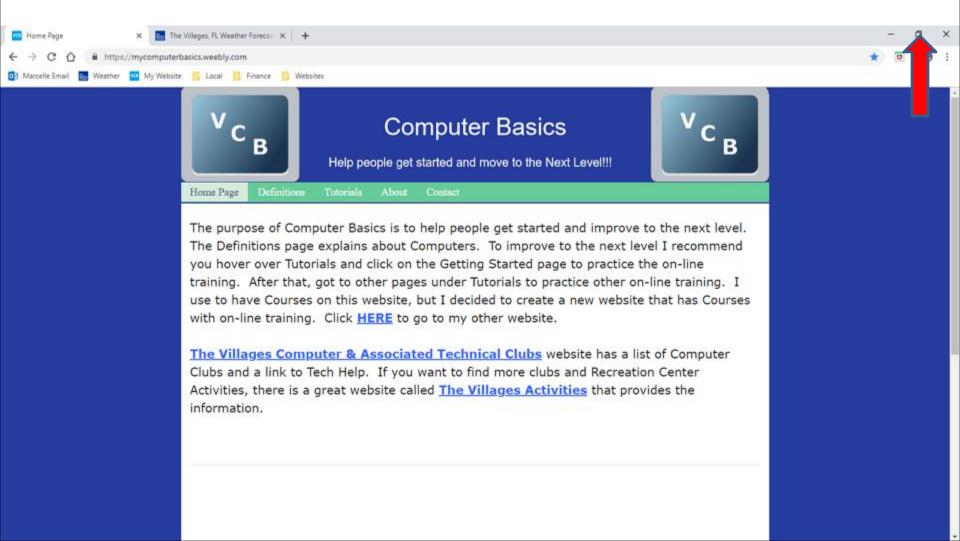

Here is a sample of Google Chrome of Restore Down. I didn't have other programs, so I see the Desktop. Sometime it is smaller. Next is how to make it smaller.

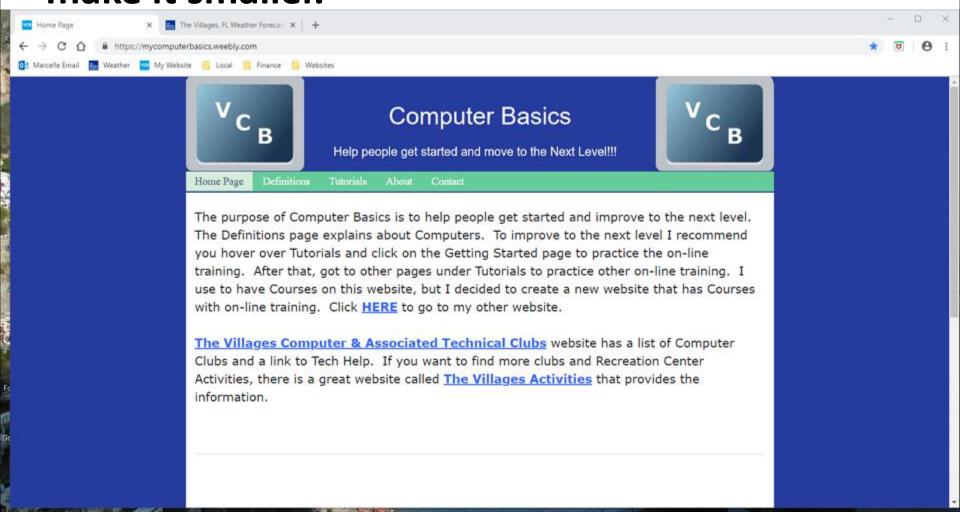

 To make it smaller, you hover the line on the left and click on it and hold it down and drag it to the right and next is a sample of dragging it.

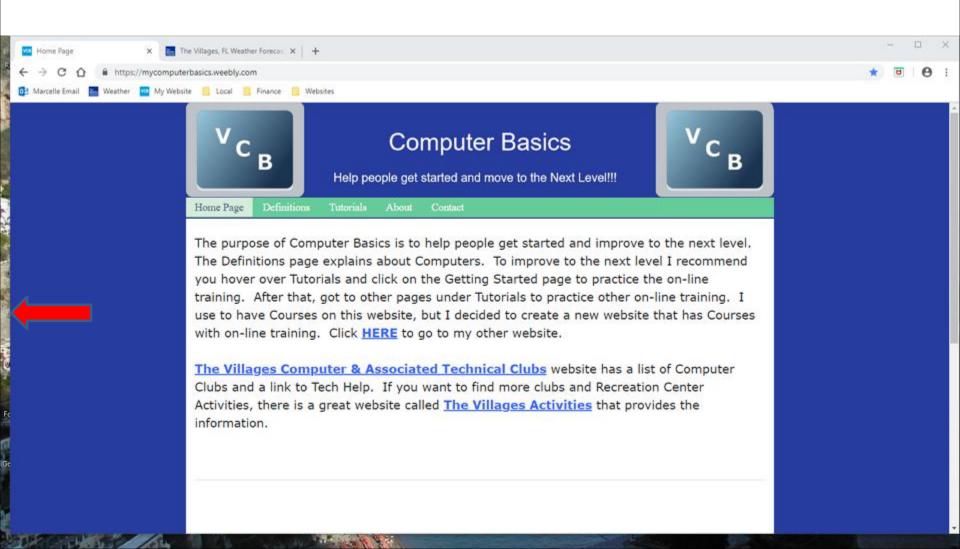

 Here is a sample of dragging it and you see it smaller. Click on this Icon in the upper right again and click on it again it will be smaller.

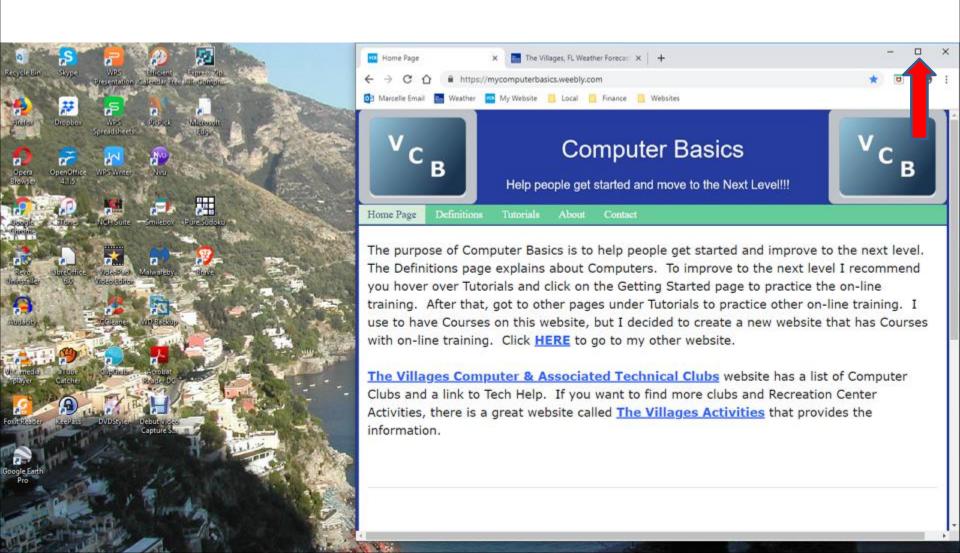

 You click on this Icon – to Minimize in the upper right. Next is a sample.

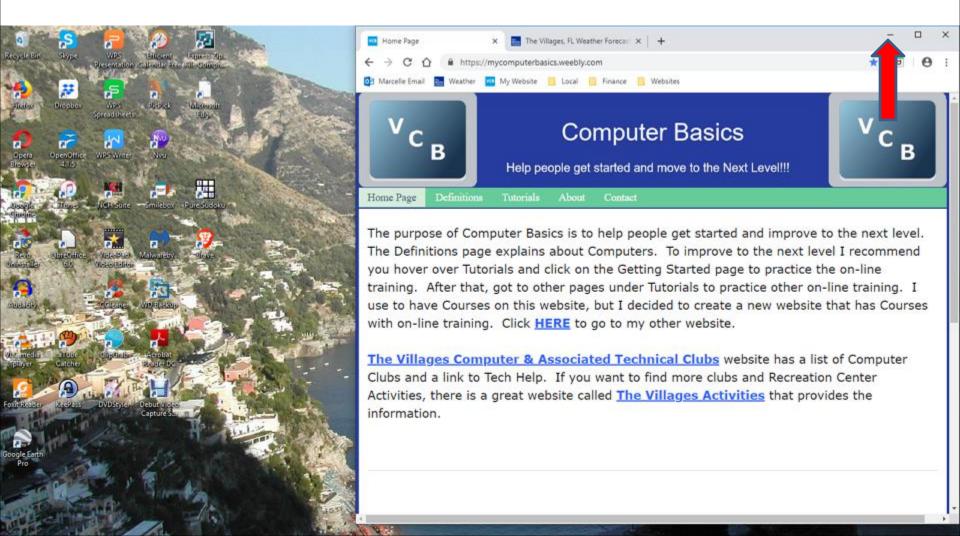

 When you click on Minimize, it does not show it, but it is highlighted on the Taskbar. Next is what happens when you click on it in the Taskbar.

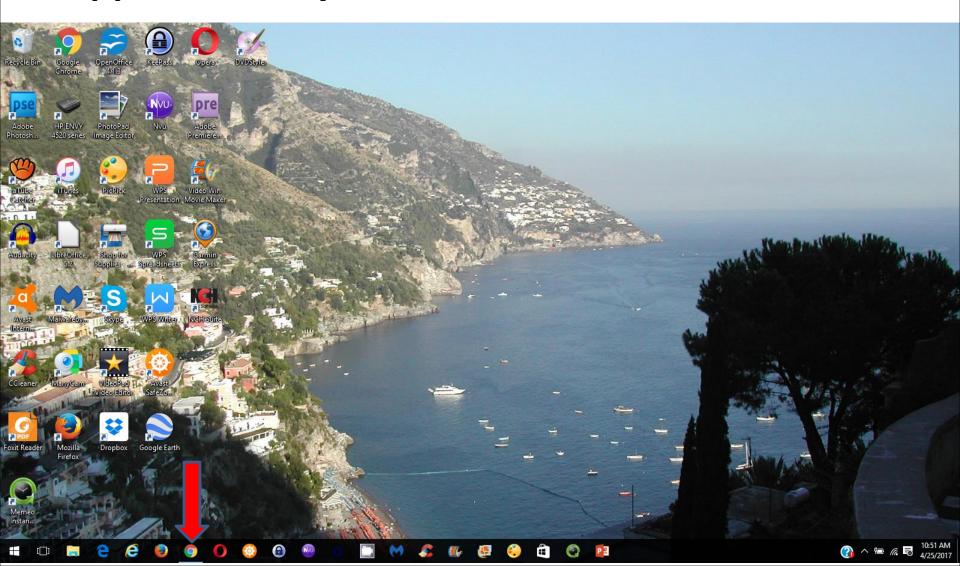

• When you click on it in the Taskbar, it opens in the same size. To go back to full screen, you click on the this Icon <a>I</a> in right again. Next is a sample.

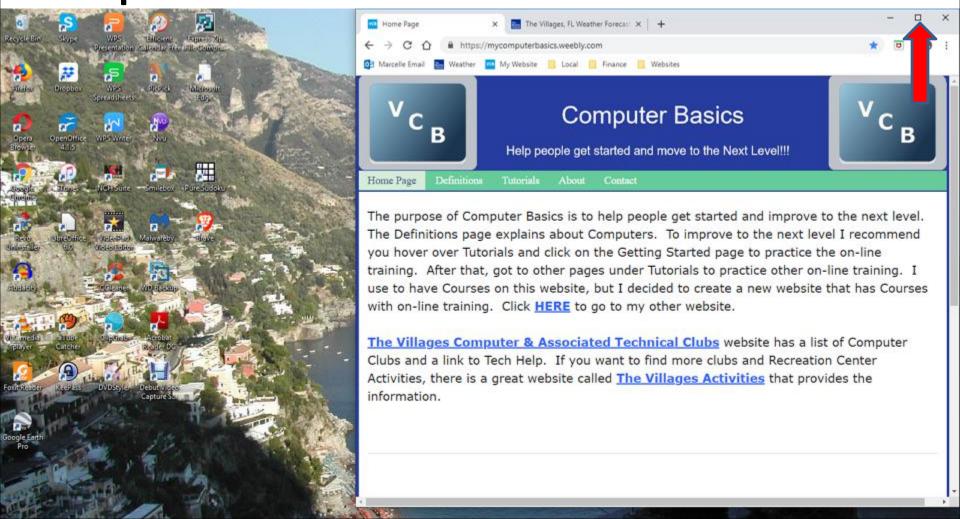

 Here is a sample of the normal full screen and next is how to change the size.

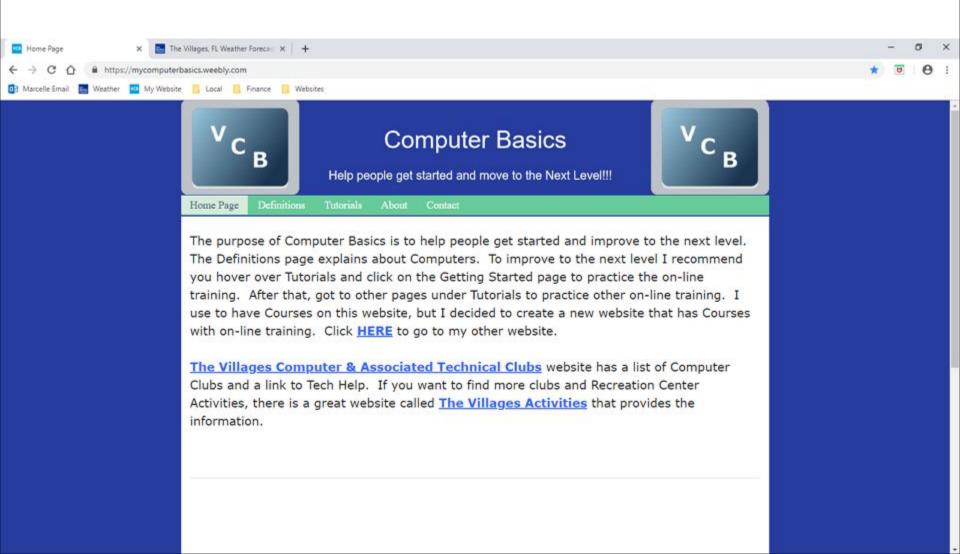

- You press and hold the Ctrl Key, you can click on the + Key. You can click on the + Key 2 or more times to make it much larger. You can also press and hold the Ctrl Key, you can click on the – Key 2 or more times to make it much smaller. Most people what to make it larger to see it. Some want it smaller when they print the page.
- Next is a sample of the press and hold the Ctrl Key and clicking on the + Key 3 times to make it larger.

 Here is a sample of press and hold the Ctrl Key and clicking on the + Key 3 times and you see it much larger. Next, explains more about it.

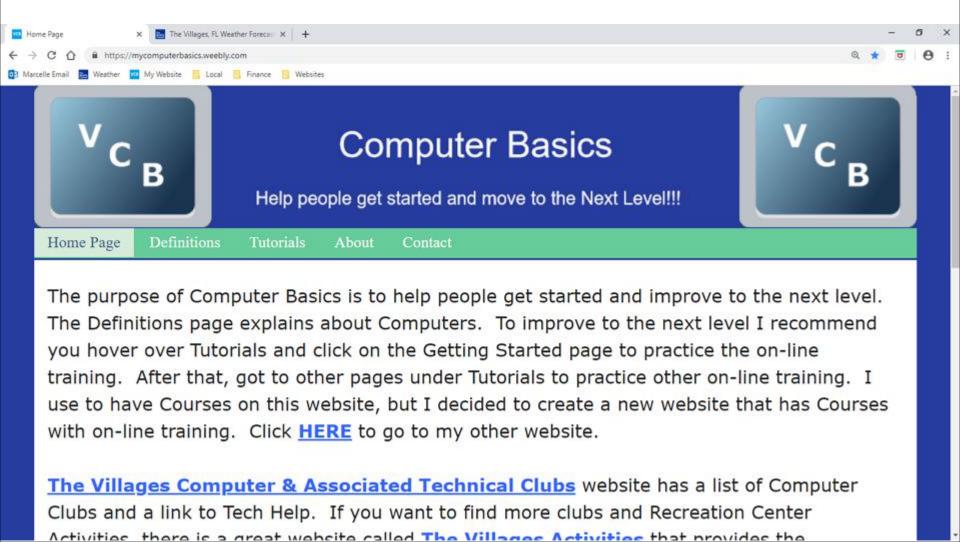

 When you make it larger and you go to another page on that website, the other page is also larger.
 When you close Google Chrome and open it, it stays larger. To go back to the original, you need to press and hold the Ctrl Key and click on the – Key 3 times again, which I did. Next is how to change Font.

- As I showed you before, click on the Icon in the upper right again and you see the list again and then click on Settings again.
- Next is what happens again.

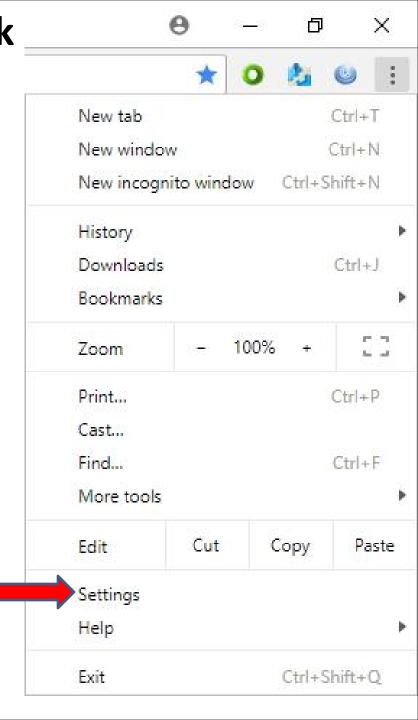

 The Settings page opens in a new Tab again and click you have to hover over the line on the right and click on it and hold it down and drag it down and next is a sample.

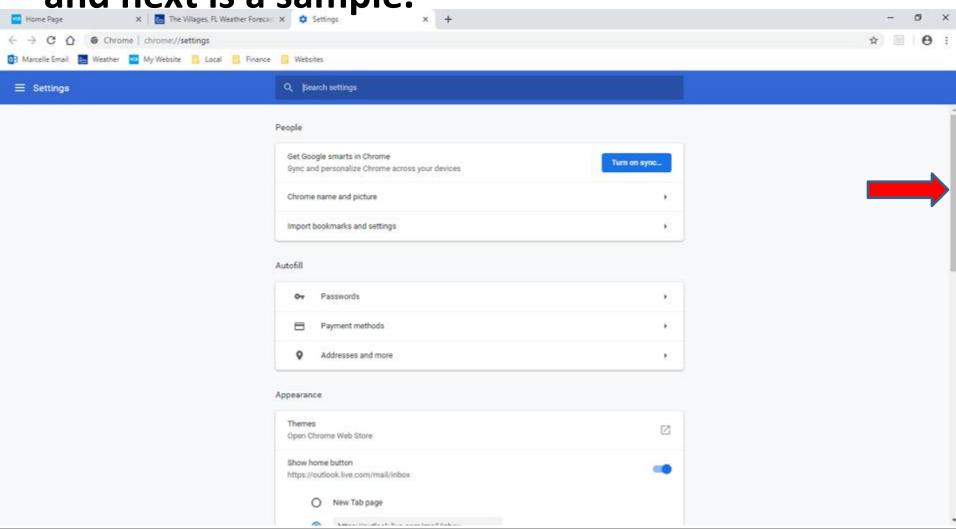

 Here is a sample of dragging it down. You then click on Customize fonts and next is what happens.

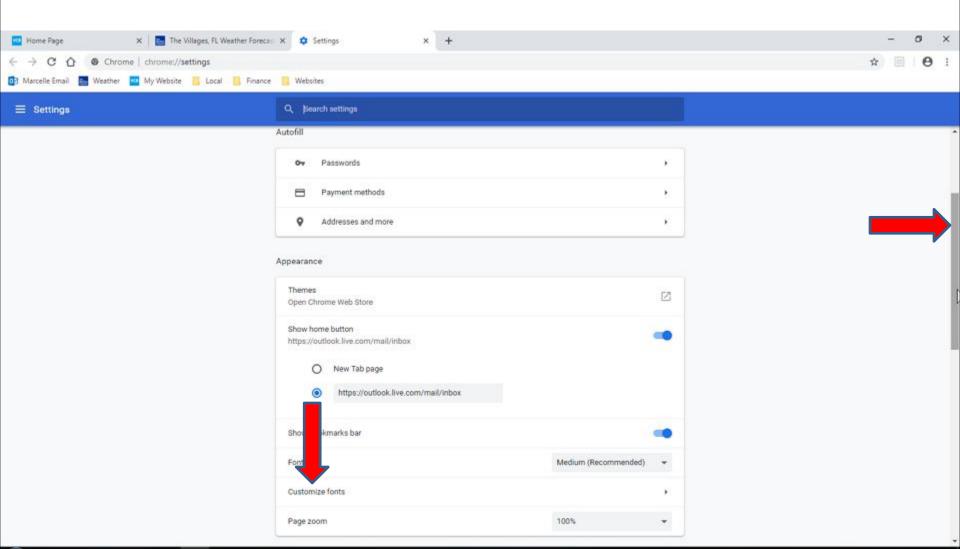

Page changes to Customize fonts. You see
 Standard font is Times New Roman under it. Next is what happens when you click on it.

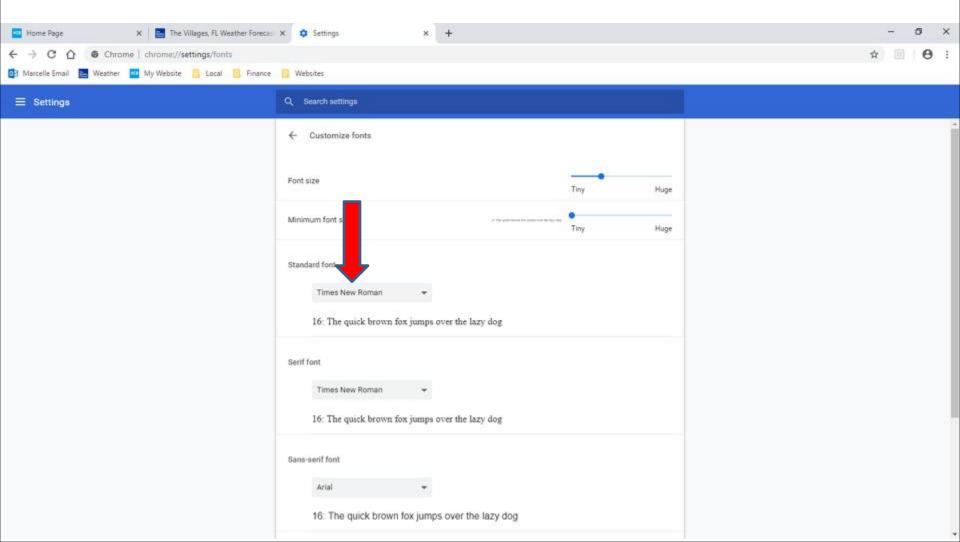

- When you click on it, you see Times New Roman highlighted and you see a list and you can left click on the line on the right and hold it down and drag it up to see other Font options.
- Next is a sample of dragging it up.

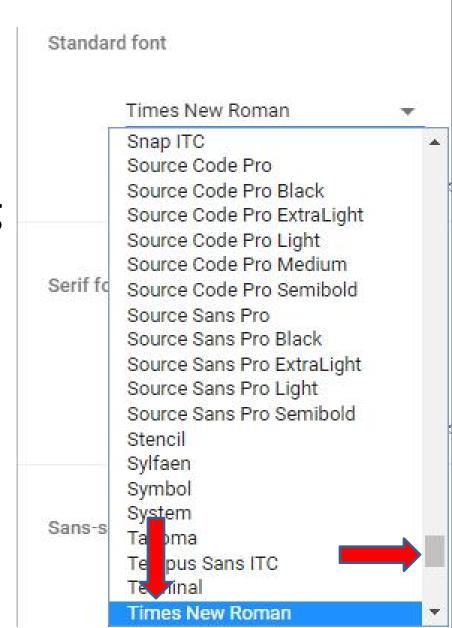

- Here is a sample of dragging it up.
- You then can click on one you want, like Gabriola and next is a sample.
- Note Forte used to be there, but not anymore.

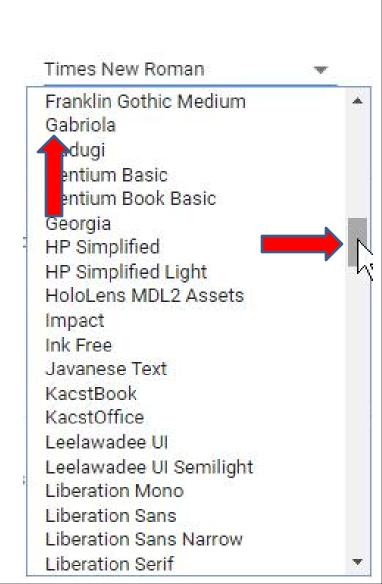

- Here is a sample of clicking on Gabriola and you see it under Standard font and you see the type of font under it.
- You can click on your Home page to see if the Font has changed. Next is a sample of clicking on my Home page.

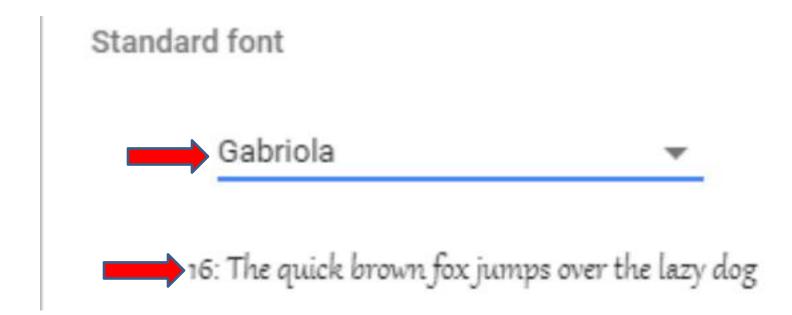

 Here is a sample of clicking on my Home page and you see the Font changed just on the Navigation bar. Next explains more about it.

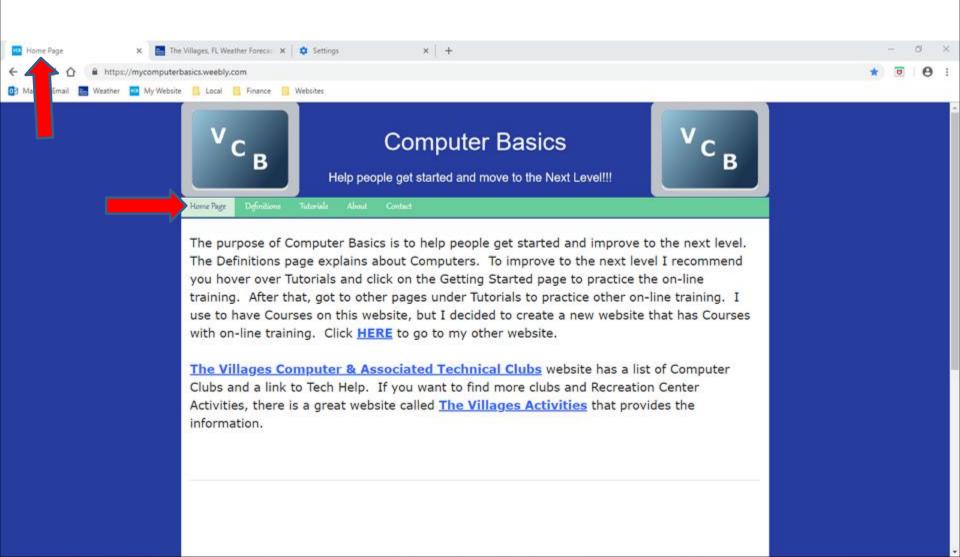

- As I mentioned in the Step 2 Introduction, most other websites don't change the Font. I tried another websites and the Fonts were not changed.
- You can follow the same process to change the Font to original.
- Next is a sample of that.

I clicked on the Settings
 Page and clicked on Forte
 and Scrolled down to
 Times New Roman and
 next is what happens
 when you click on it.

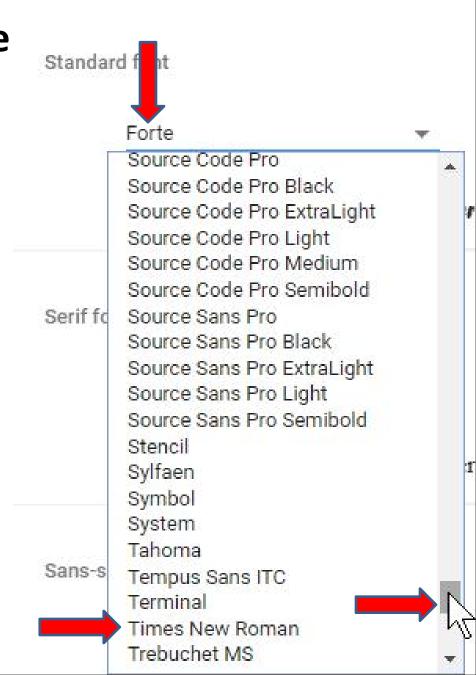

Window closes and you see Times New Roman.
 You can click on the Home page again to see if the Font has changed, which is next.

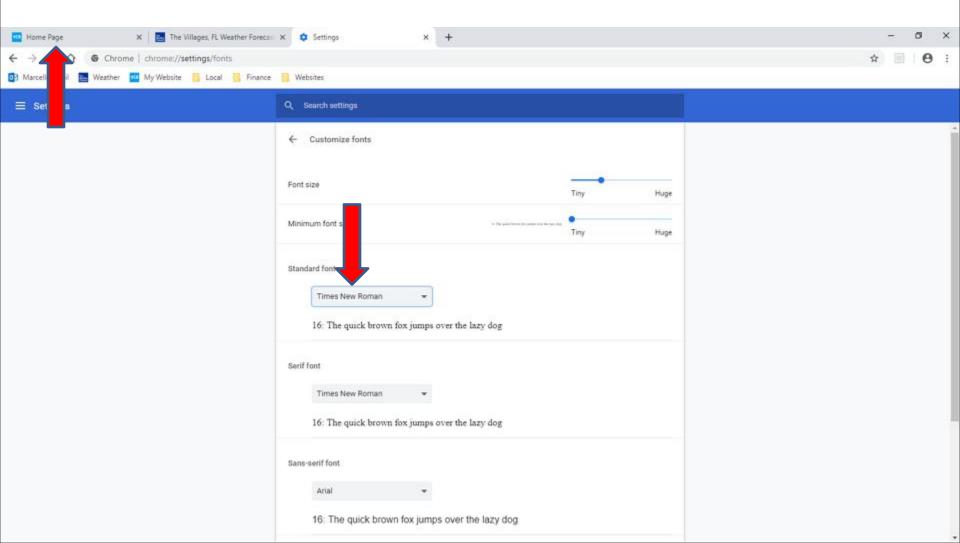

 You see the Font has changed on the Navigation bar. Once complete, you can click on X next to Settings page to close it. Nextis a sample.

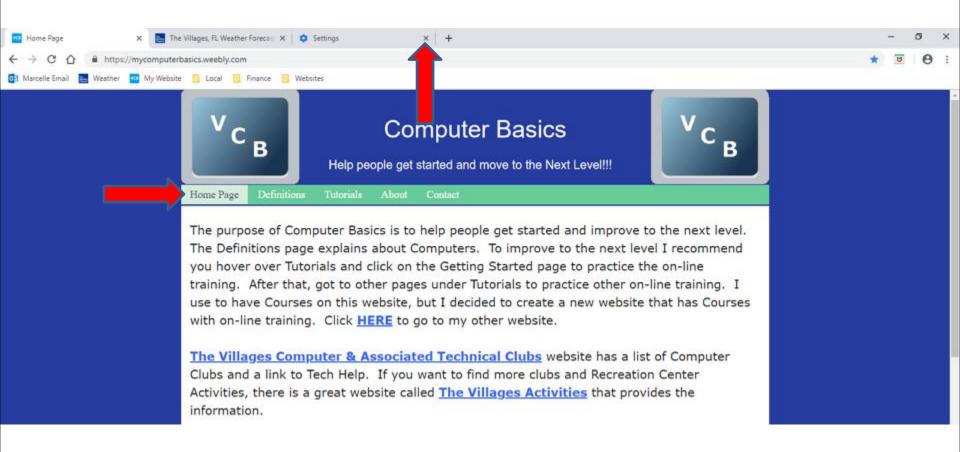

- Here is a sample of clicking on X next to Settings page and you don't see it.
- This is the End of Step 2 Part 4 Google Chrome.

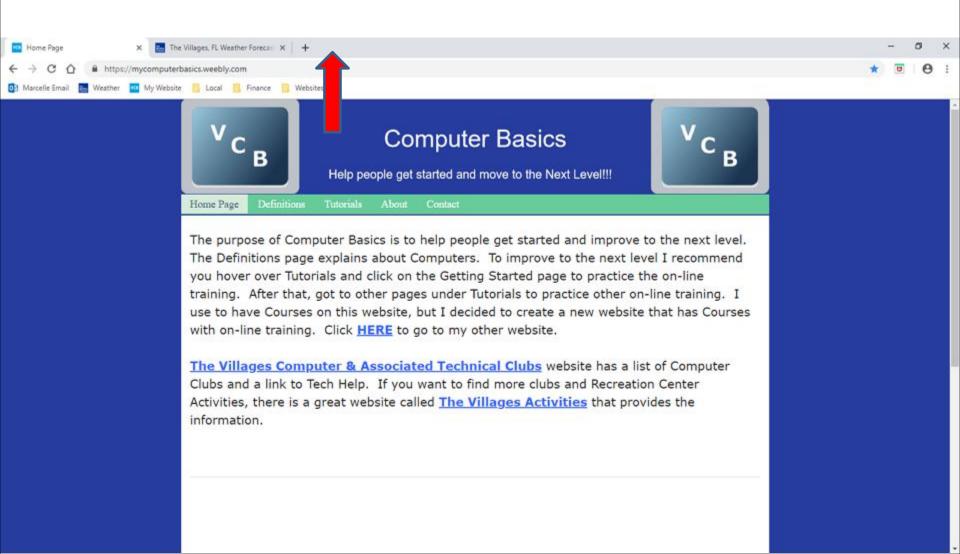